## HABILITAR FILTRADO AUTOMÁTICO DE SPAM EN CORREO INSTITUCIONAL

Las siguientes instrucciones, muestran como habilitar el filtrado automático de "correo no deseado" en el correo web que posee el Poder Judicial de San Luis.

Al ingresar a la Bandeja de Entrada del correo [\(https://correo.justiciasanluis.gov.ar\)](https://correo.justiciasanluis.gov.ar/) y detectar un mensaje considerado como SPAM, se debe hacer click derecho sobre el mismo con lo cual se despliegan una lista de acciones que se pueden realizar sobre ese correo, entre las que se encuentra "*Marcar como no deseado*", como se visualiza a continuación:

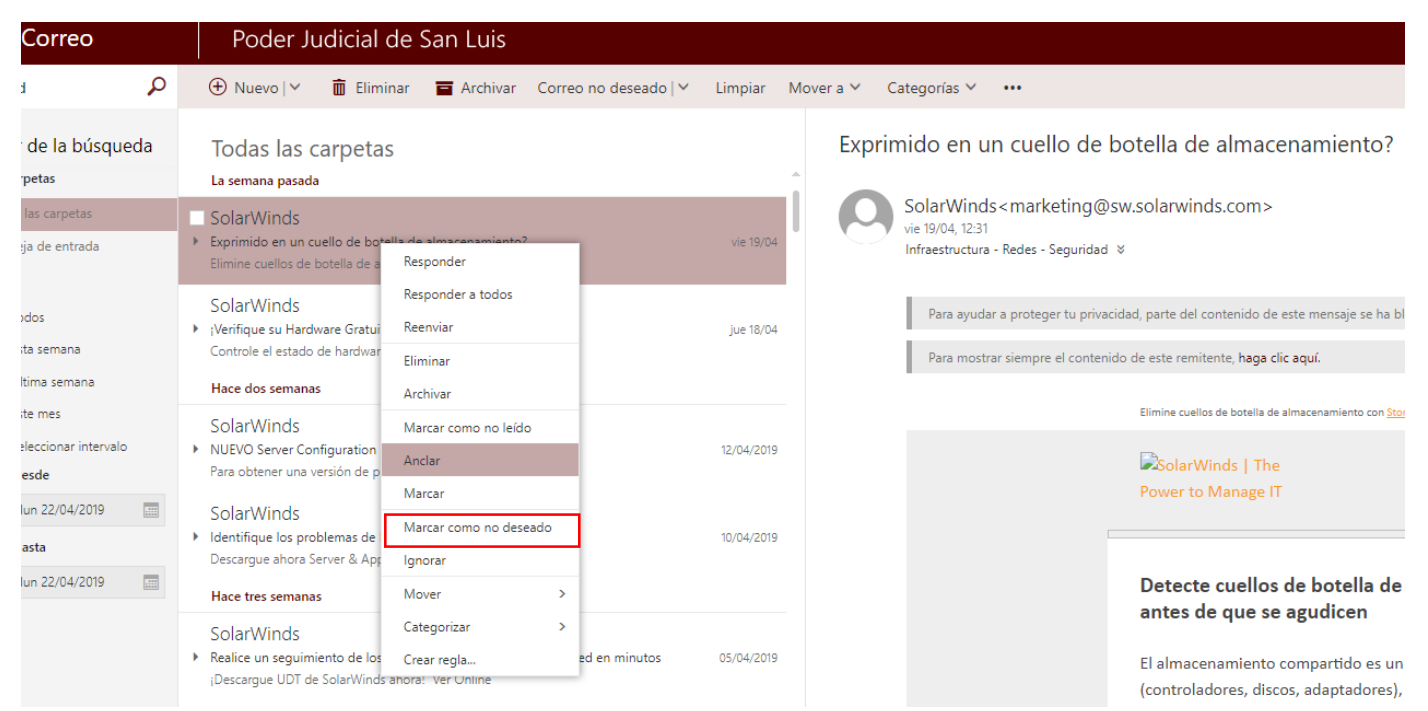

Al hacer click en esa opción, el correo pregunta si se desea informar a Microsoft si se desea informar de ese spam. Se elige la opción "*No Informar":*

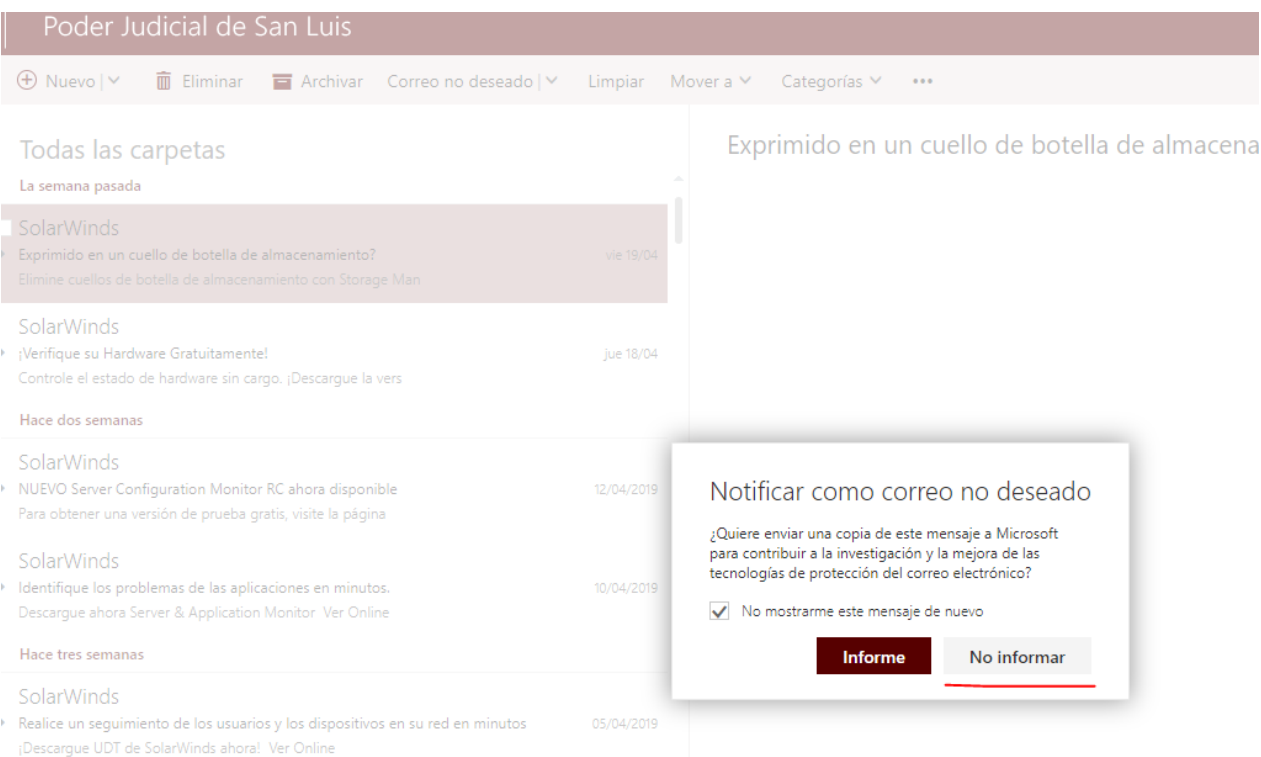

Al marcar el e-mail como "correo no deseado", todos los siguientes mails que provengan de ese remitente se ubicarán de manera automática en la carpeta "Correo no deseado" destinada al SPAM y no en la "Bandeja de entrada".

**Aconsejamos además REVISAR periódicamente la carpeta de SPAM para verificar los correos allí ingresados.**

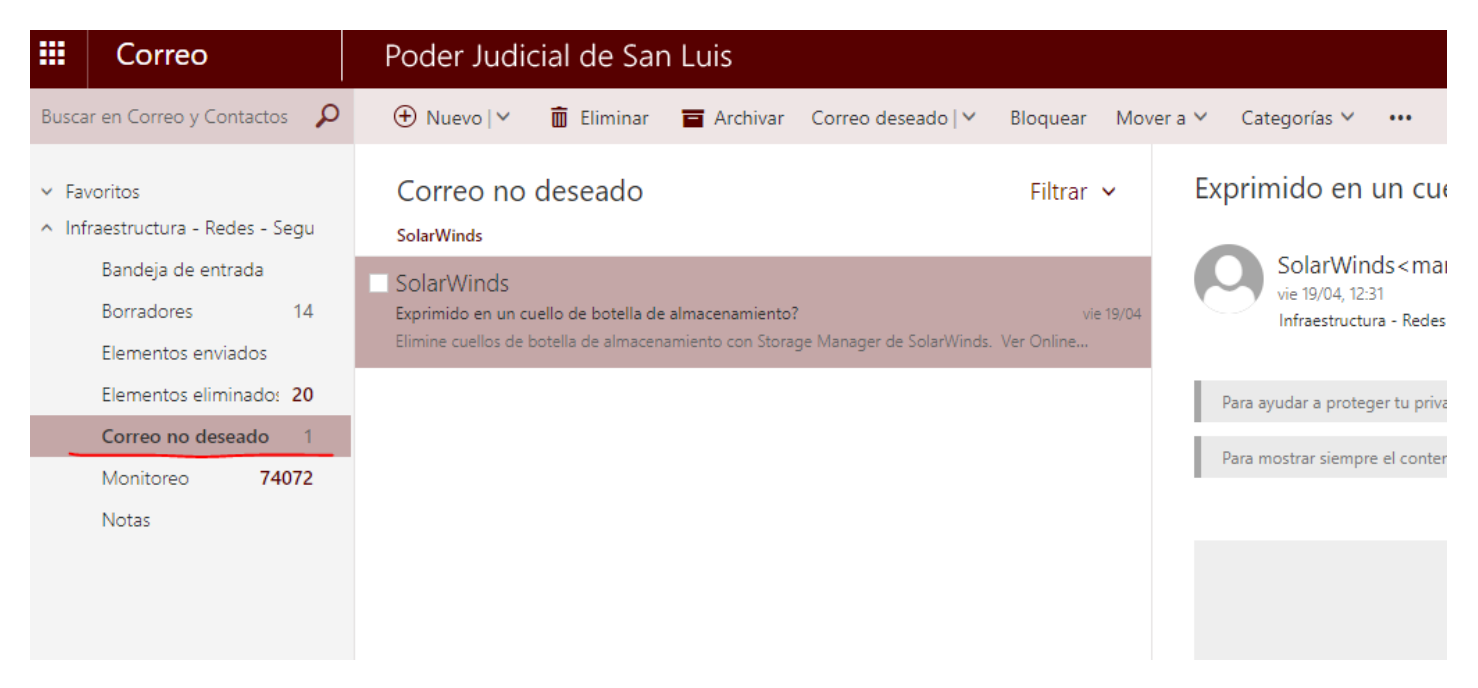

La administración de correo no deseado también se puede realizar desde las opciones de configuración de cada cuenta, agregando las direcciones tanto de aquellos remitentes que son seguros y que siempre deseamos tener en la bandeja de entrada como de aquellos que deseamos que vayan al correo no deseado:

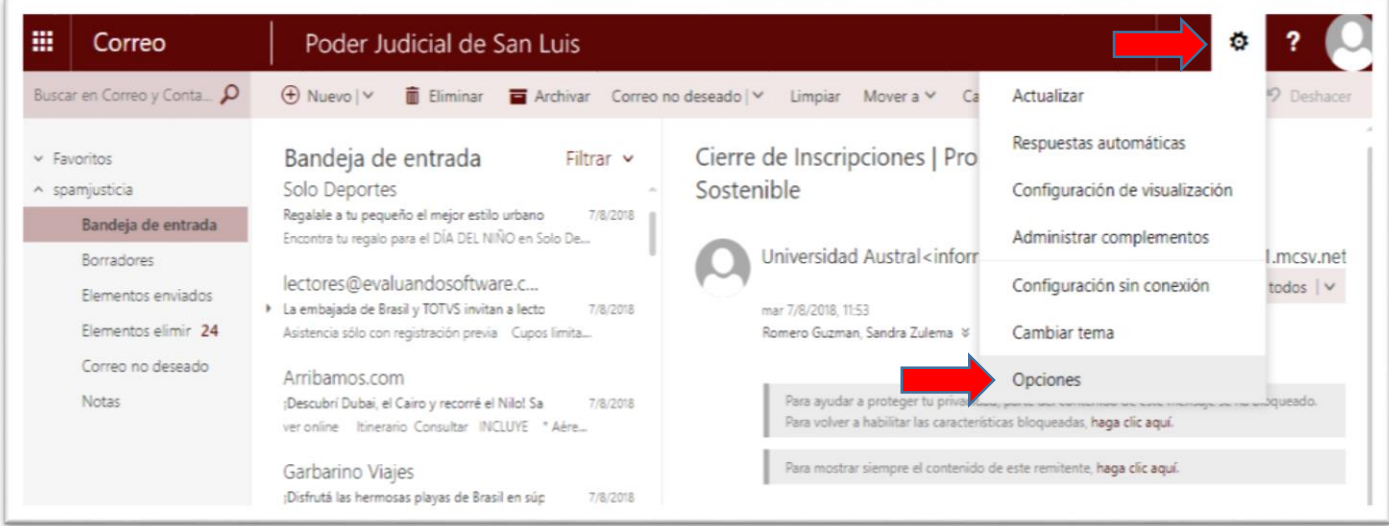

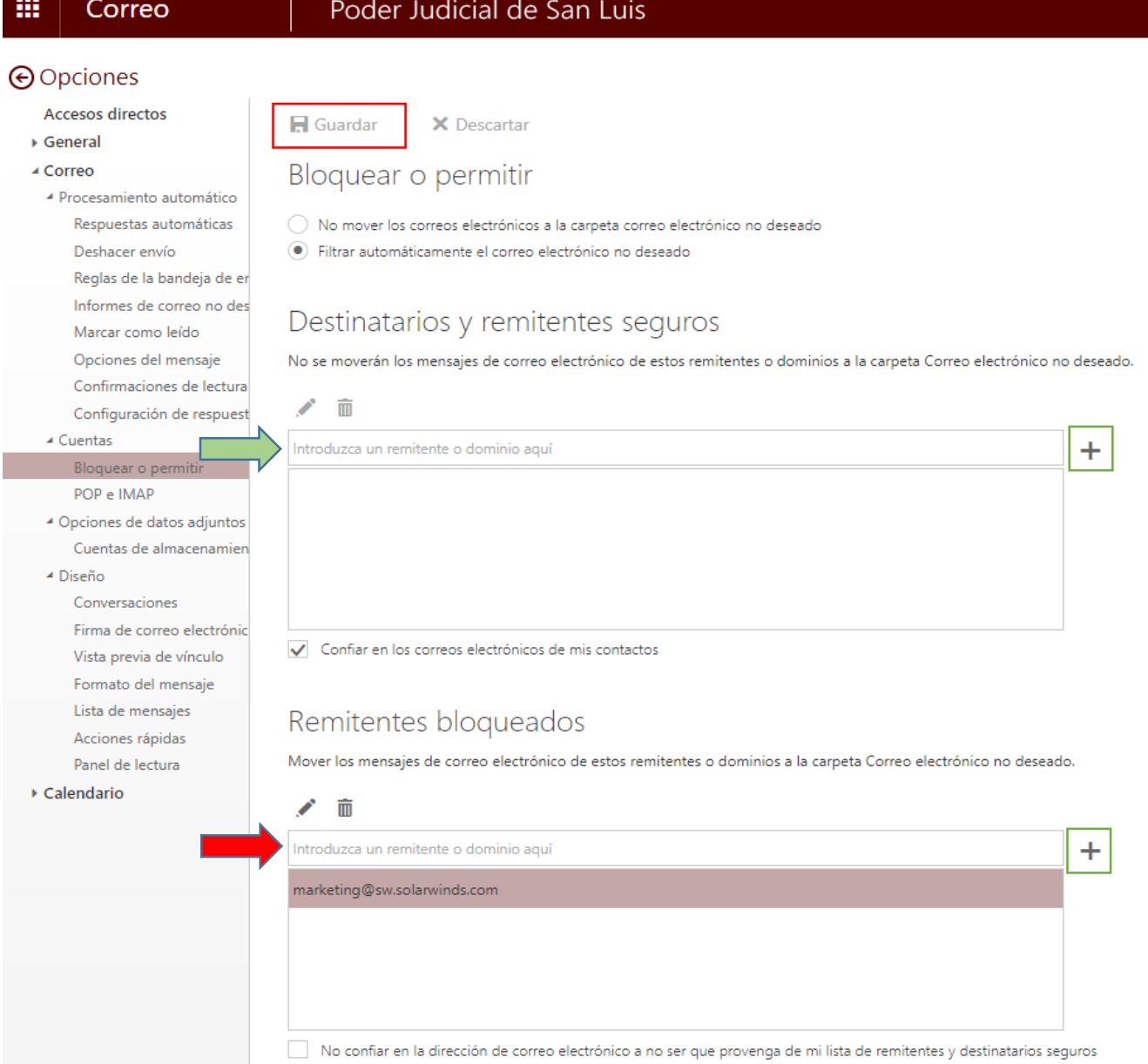